# Add New Admin User

To add a new admin user to your content management system follow the steps below.

## STEP 1 - Access

Select and expand the **Admin Users** menu item and Select the **Add Admin User** option

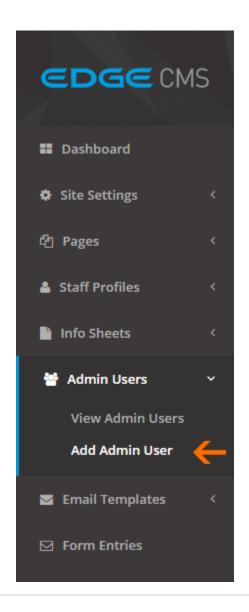

# **STEP 2 - New User Details**

Fill out the new user settings fields.

# **Full Name**

The users full name

## **Email Address**

The users email address. This is also used for their login username

#### **Password**

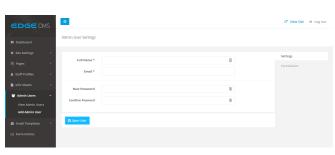

## STEP 3 - New User Permissions

Set the new users permissions for the Content Management System

#### **All Permissions**

The user can access and edit anything available in the Content Management System

## Add/Edit Admin Users

The user can add and edit existing admin user accounts

## **Edit Site Settings**

The user can access and edit the site settings tab.

#### **View/Edit Form Entries**

The user can access and edit the form entries tab.

# **Edit Email Templates**

The user can access and edit the email templates tab.

## **Add/Edit Pages**

The user can access and edit the pages tab.

## Add/Edit Staff Profiles

The user can access and edit the staff profiles tab.

## Add/Edit Info Sheets

The user can access and edit the info sheets tab.

#### **Edit Business Hours**

The user can access the site setting, but can only view and edit the business hours section.

## STEP 4 - Save User

Ensure you press the **Save User** button at the bottom of the screen after any change to ensure the changes are saved to the system.

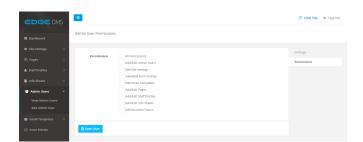

| <b>EDGE</b> CMS    | 5 | =                       |                      |
|--------------------|---|-------------------------|----------------------|
|                    |   | Admin User Permissions  |                      |
| <b>■</b> Dashboard |   | Admin osci i cimissions |                      |
| Site Settings      | < |                         |                      |
| 연 Pages            | < | Permissions             | All Permissions      |
|                    |   |                         | Add/Edit Admin Use   |
| Staff Profiles     | < |                         | Edit Site Settings   |
|                    |   |                         | View/Edit Form Enti  |
| Info Sheets        | < |                         | Edit Email Template  |
| 🚰 Admin Users      | • |                         | Add/Edit Pages       |
| View Admin Users   |   |                         | Add/Edit Staff Profi |
|                    |   |                         | Add/Edit Info Sheet  |
| Add Admin User     |   |                         | Edit Business Hours  |
| Email Templates    | < |                         |                      |
| ☐ Form Entries     |   | Save User               | _                    |